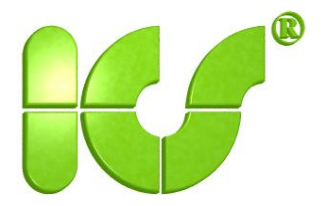

# **Device Type Manager compliant with FDT 1.2**

# **for parameterization of Profibus PA Profile 3.0 field devices**

# **User manual**

**Release 1.0**

Copyright © ICS® Industrielle Computer Systeme GmbH 2011. All rights reserved.

Duplication of this document and further processing of its contents only permissible with the written permission of ICS GmbH.

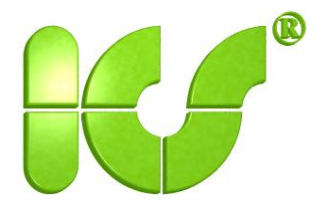

#### **Terms of license**

### **Profibus PA Profile 3.0 DTM**

Device Type Manager for parameterization of field devices with Profibus communication. The Profibus PA Profile 3.0 DTM runs in applications which have been implemented compliant with the Field Device Tool Specification Release 1.2. Applications may include parameterization programs such as PACTware, engineering tools, or control systems.

The Profibus PA Profile 3.0 DTM runs with Windows XP**,** Vista, and Windows7.

#### **Version 1.0.0 Copyright © 2011 by ICS GmbH. All rights reserved.**

The following license conditions apply to use of the product:

1. This is a license for one workstation. This product may only be used by the end user. By accepting these license conditions, the licensee acquirers a non-exclusive right of use.

2. The programs and other files present in this product must not be forwarded or loaned to third parties neither in source text nor as executable programs – not even in modified form – nor used simultaneously on several computers. The installation of the same license on more than one device or the multiple usage in networks – for example in companies, schools or universities – is prohibited.

3. All further rights are reserved for the holder of the copyright. The supplied software must not be disassembled, decompiled or otherwise retranslated. The right is reserved to make changes to the software and documentation without notice. Update service and support are only provided for registered licensees.

4. The program and documentation has been carefully produced and checked. Except in the case of an act of gross negligence or intention, ICS GmbH accepts no liability for any damage resulting from use of the software or documentation. Furthermore, unless expressly guaranteed in writing, no guarantee is provided for the compatibility of this software with any other programs or hardware components.

5. The license conditions also apply – and also without renewed notification – to any updates or extensions.

6. The license conditions are subject to the legislation in the Federal Republic of Germany. In the event that license conditions are ineffective or become ineffective in total or in part, this does not affect the effectiveness of the other conditions. The ineffective condition must instead be replaced by a condition which comes as close as possible to the meaning and purpose of the ineffective condition. There are no verbal side agreements. Changes to these license conditions must be made in writing. The same applies to the cancellation of this written form clause.

Microsoft, Windows, Windows NT, and Visual Basic are either trademarks or registered trademarks of Microsoft Corporation in the USA and/or other countries. PACTware is a trademark of PACTware Consortium e.V., Karlsruhe, Germany.

All trademarks used in the text are acknowledged.

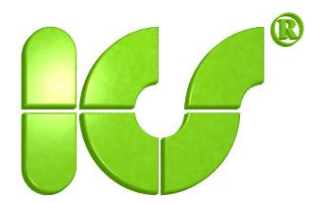

#### **1. Introduction**

The Profibus PA Profile 3.0 Device Type Managers (DTM) are used to parameterize field devices with Profibus communication which comply with the PA Profile Release 3.0. The DTMs are generic to the particular extent that structures of the same type and compliant with the profile can be recognized and processed by them.

Either an Ethernet/Profibus gateway or a Profibus master interface card is required for hardware communication with a Profibus device. These products are offered by several vendors.

The software communication is carried out via a Profibus Communication Device Type Manager (CommDTM). Profibus CommDTMs are offered by the vendors of communication modules as a component of their products. Applications such as the control systems of large automation system vendors contain their own Profibus CommDTMs or equivalent interfaces.

Both the Profibus PA Profile 3.0 DTM and the Profibus CommDTM must have been implemented in accordance with the Field Device Tool (FDT) Specification Release 1.2 (see /1/) to enable them to be used in applications compliant with FDT 1.2.

Since the Field Device Tool Specification is continuously being developed further, the DTM component which processes the interfaces to the applications is also being continuously updated. This component is the DTM Runtime Library which was developed by ICS GmbH and is used in the DTMs of numerous device manufacturers.

A parameter component for multi-lingual representation and input of values which is used in the GUI of the Profibus PA Profile 3.0 DTM was also developed by ICS GmbH.

#### 1.1 Support of PA Profile 3.0

Profibus PA Profile 3.0 DTM supports the following PA profiles:

- Profile Transmitter supports all measuring procedures for which a profile description is present, for pressure, temperature, level, and flow as the physical variables.
- Profile Discrete Input
- Profile Discrete Output
- Profile Actuator

Multi-variable devices are supported.

Profiles and measuring procedures can be limited for the Profile Transmitter using a license file.

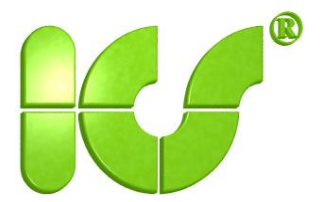

### 1.2 Components of a PA Profile 3.0 DTM

A Profibus PA Profile 3.0 DTM comprises several forms with which the functions of a DTM can be processed. These include:

- Parameterization
- Measured-value display
- Trend with archive function
- Simulation
- Diagnostics
- Setpoint
- Alarm dialog
- Service dialog
- Linearization table
- Profile view with all parameters in accordance with the profile specification listed in line with block and slot indexes
- Block management
- Search function for associative searching of terms
- Channel assignment
- DTM options
- Printing of parameter values

The GUI of the DTM is available in English and German.

Without a license, it is possible to use all functions of the Profibus PA Profile 3.0 DTM – except saving and printing of the parameter values – for 10 minutes. In order to use the Profibus PA Profile 3.0 DTM again without a license, the project containing the Profibus PA Profile 3.0 DTM must be loaded again.

All functions are available for unlimited use with the professional license.

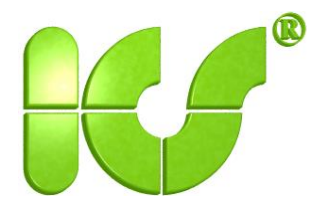

#### **2. DTM layout**

The DTM displays several areas containing general and specific data of the field device. These areas are used for controlling the display and for communication with the field device.

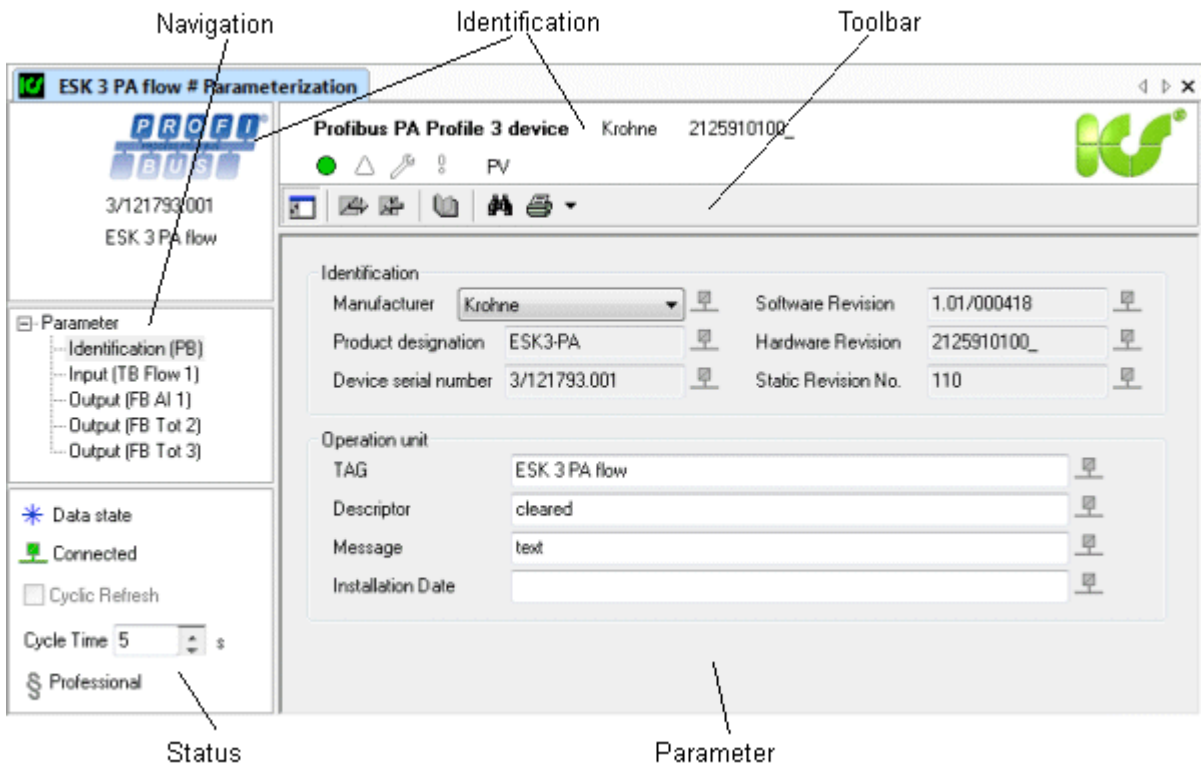

#### **Identification**

The serial number and the tag of the field device processed using the Profibus PA Profile 3.0 DTM are displayed underneath the Profibus logo. The right-hand part of the identification shows the name of the DTM, the vendor, and the hardware version of the field device, including the status and the company logo of ICS GmbH.

The company logo can be used to access the website of ICS GmbH if an Internet connection is present at the workstation.

#### **Navigation**

The navigation area can be used to switch rapidly between the DTM blocks. You can use the mouse and the direction keys on the keyboard to switch between the dialogs.

#### **Toolbar**

The toolbar contains the following tools:

 $\Box$  The left part of the DTM (navigation and status) can be displayed or hidden.

The following keys are only active if the DTM is connected to the field device.

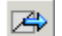

All parameters values visible in the dialog are read out of the device.

All parameter values visible in the dialog are written into the device.

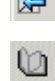

Opens this documentation.

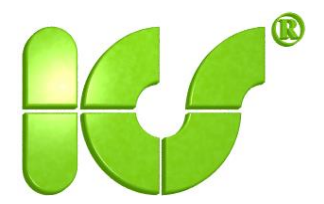

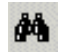

Searches for terms within the DTM and opens the dialog page if a found term has been selected.

 $\overline{\mathbf{B}}$   $\overline{\phantom{a}}$  Prints parameter lists.

The parameter lists can be selected using a menu.

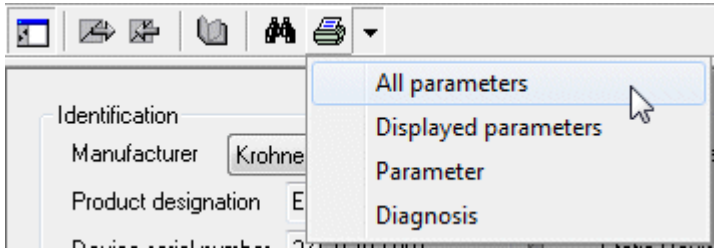

#### **Status**

This part of the GUI displays the status of the parameters of the complete DTM and the connection status between field device and DTM. In addition, cyclic updating of the parameter values can be set here. The licensee is displayed on the paragraph sign by means of a tooltip.

#### **Parameter area**

The parameter area displays the respective group of parameters which has been selected using the application (e.g. with the shortcut menu of the DTM in PACTware) or an entry in the navigation.

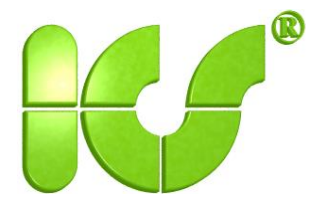

#### **3. Parameter component**

The parts of the parameter component are shown in the following figure:

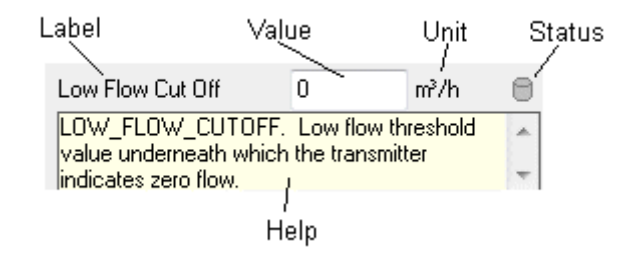

The name is displayed in German, or in English if the application has been set to a language other than German.

The value is displayed differently depending on the data type. The representation is in accordance with the Windows Style Guide.

The status of the parameter can assume the following values:

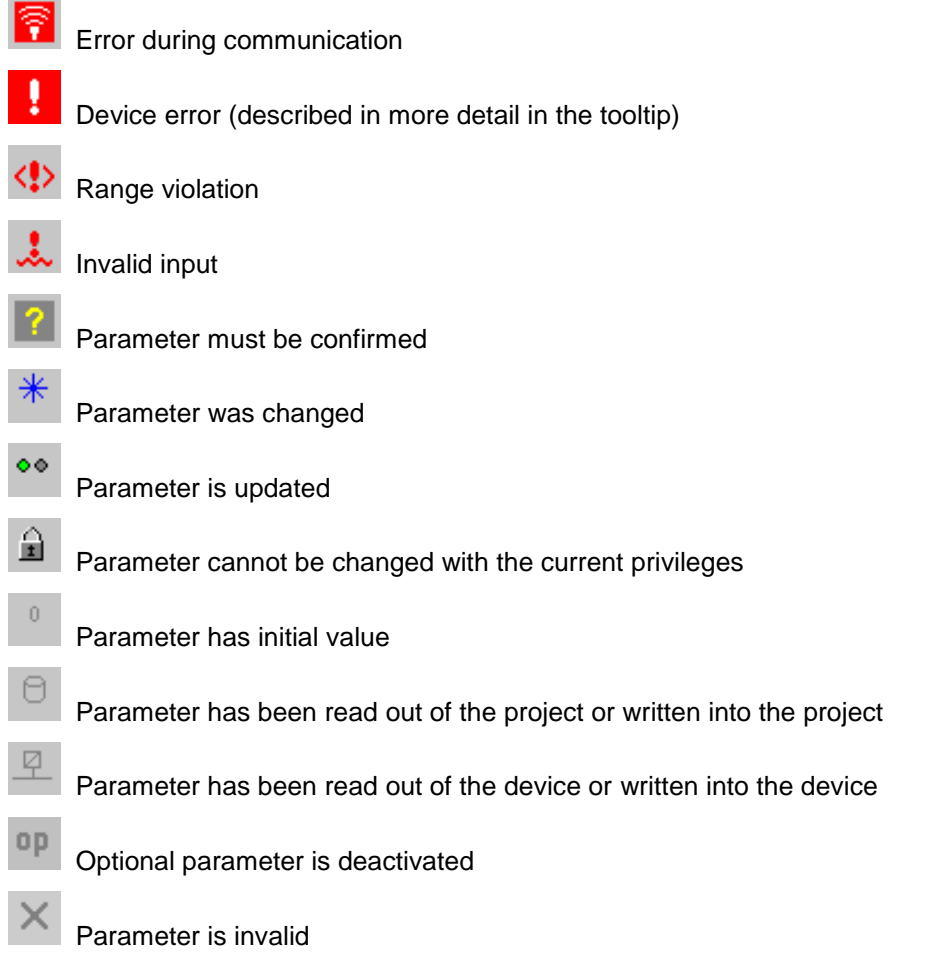

A help text is available for each parameter and is also displayed in abbreviated form as tooltip. The help text can be displayed using the key combination "Shift F1".

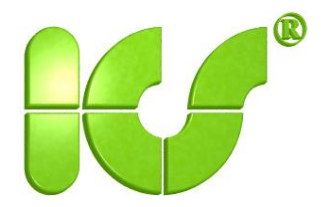

The names of optional parameters which have not been configured or are not offered by the field device are displayed in gray. Which of the optional parameters are to be included is defined in the block management (see Section "Block management" on page 24).

41: HW Write Protection

 $\overline{\phantom{a}}$ 

 $0<sub>p</sub>$ 

Two shortcut menus are additionally offered for each parameter. The standard menu corresponding to the type of displayed value is opened in the shortcut menu of the parameter value. Various menus may appear here depending on the configuration of the operating system.

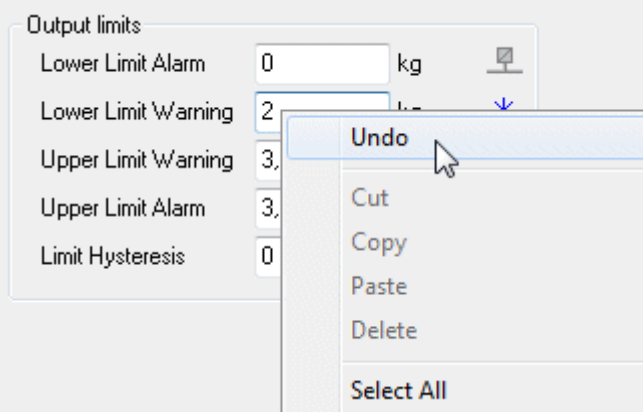

Off

The shortcut menu which is reached from the parameter name displays a number of default settings for the parameter value depending on the type of parameter, as well as the opportunity for calling help text.

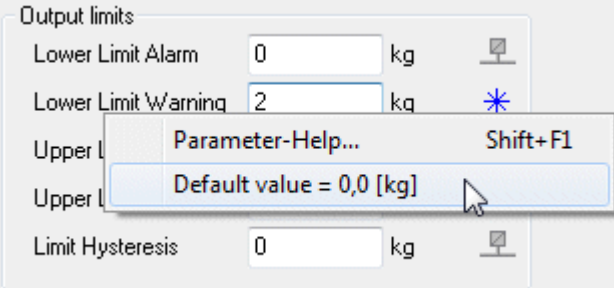

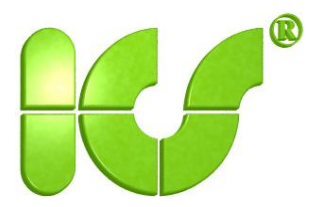

### **4. Establishing alignment between DTM and field device**

When the connection to the field device has been established, the DTM initially reads the configuration data of the field device and compares this with the structures set in the DTM. If there are differences, the user decides whether the DTM entered in the project is to be aligned with the field device.

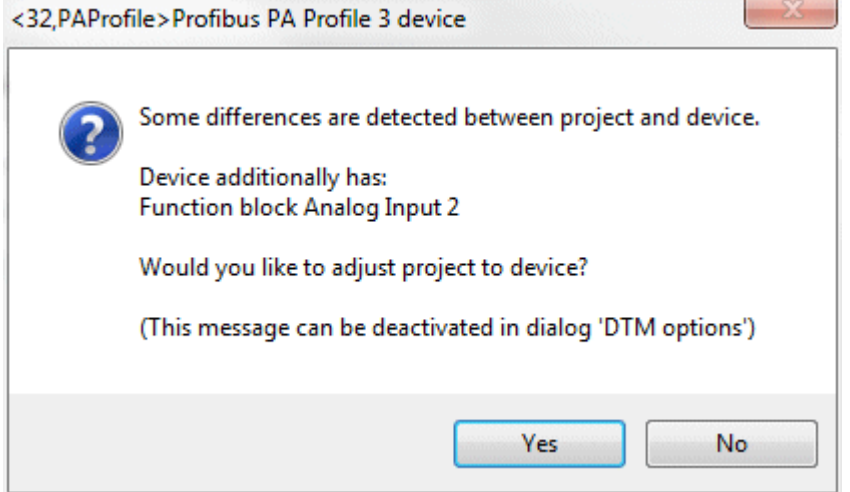

If the user wishes to carry out alignment, blocks which have been configured in the DTM and have no counterpart in the field device are deleted. If the field device offers additional blocks, these are automatically configured in the DTM. Block types which are neither supported nor licensed are also displayed for information purposes but are not configured.

The parameters can either be completely read by the field device or written into the field device, or only for the respectively displayed page. Page-by-page reading and writing is started using the function keys in the toolbar.

The parameter values are displayed in gray during read and write operations, and changes to parameters by the user are not possible.

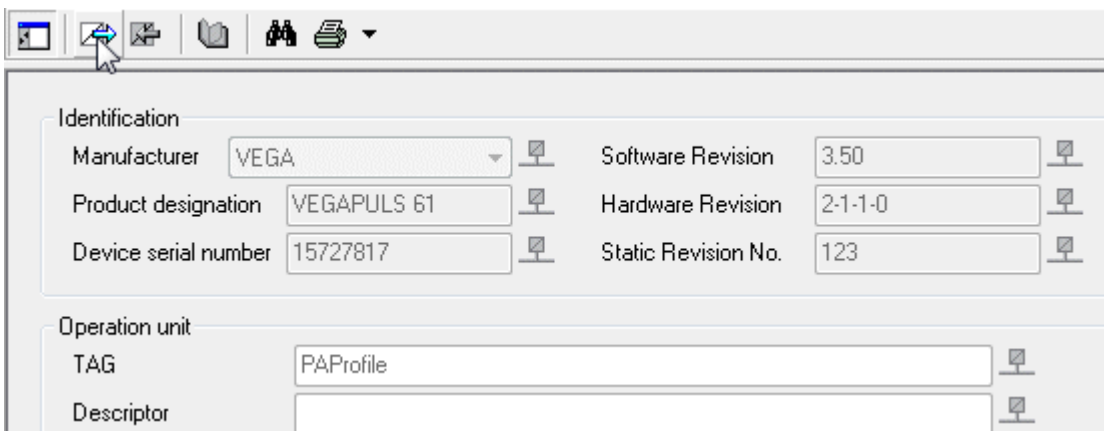

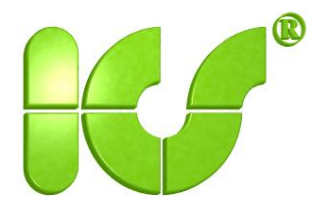

#### **5. Parameterization**

The parameterization function displays a selection of all standard parameters of the field device which can be processed using the Profibus PA Profile 3.0 DTM. Access to all parameters of the field device is possible using the profile view function (see Section 14).

Parameterization comprises several pages, the number of which can vary depending on the configuration of the DTM or the data offered by the field device. In the example, the field device offers two output blocks.

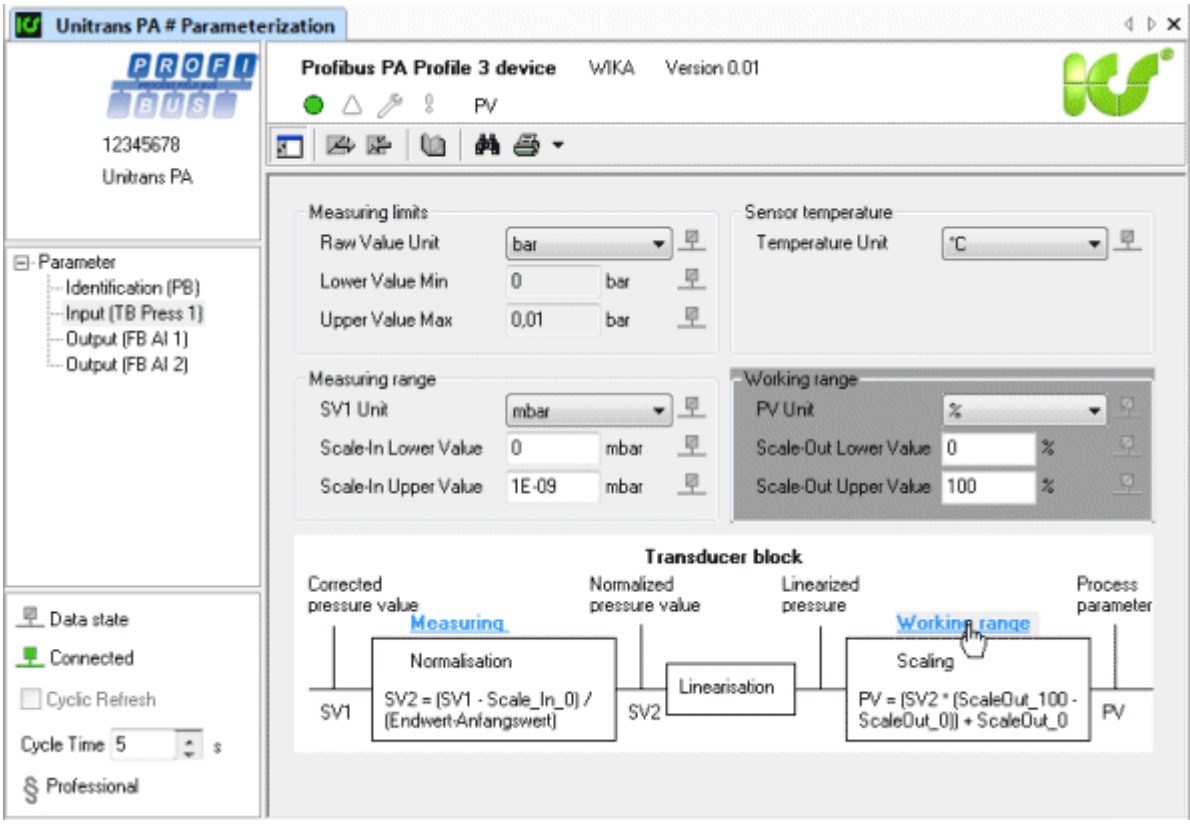

The figure shows parameters from the transducer block "Pressure". The sketch serves to explain the relationships within the transducer block, and the assigned parameters are emphasized (area with dark background).

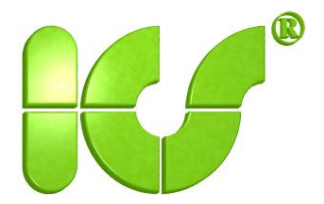

### **6. Measured-value display**

A connection must be present between DTM and device in order to call the measured-value display. The function is started e.g. with PACTware from the **Device data** menu.

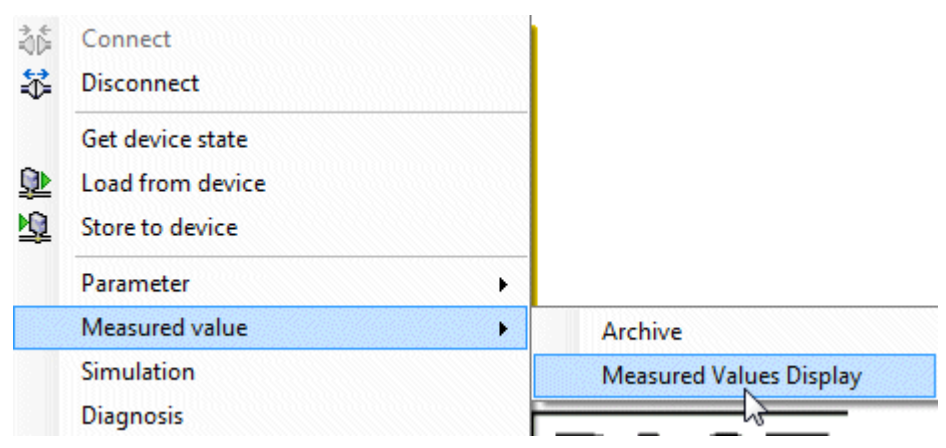

Depending on the number of blocks offered by the field device, measured values are displayed by a bargraph. The measured values can be read cyclically from the field device.

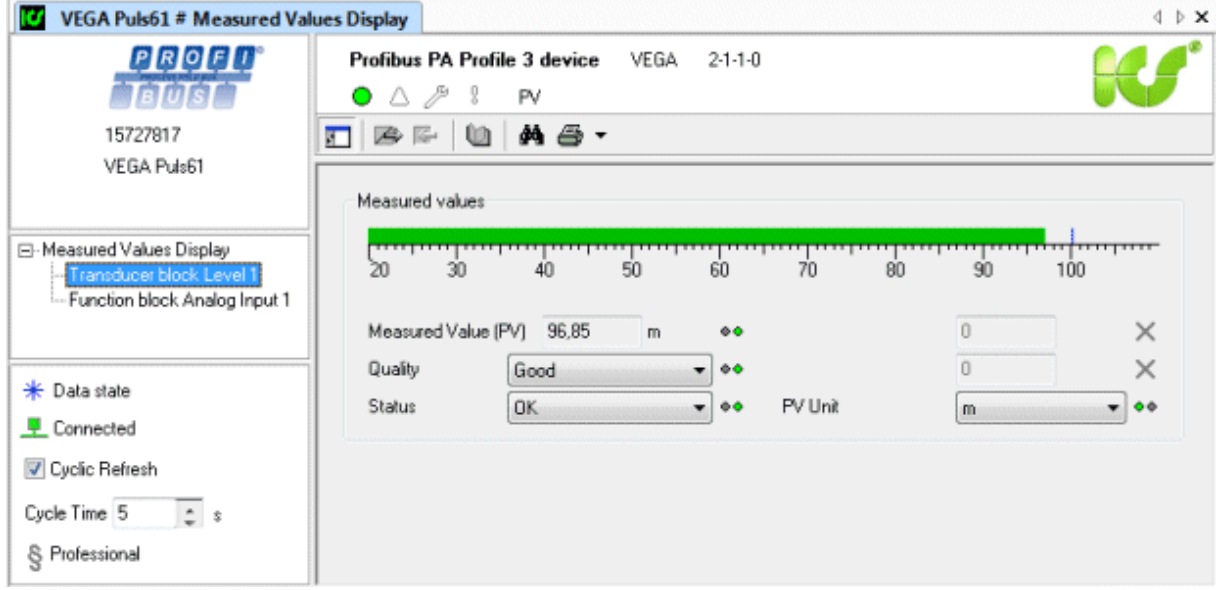

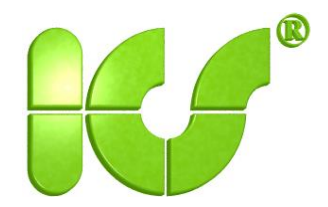

The displayed measuring range can be changed using the mouse. The start-of-scale value is changed using the left button, the full-scale value using the right button.

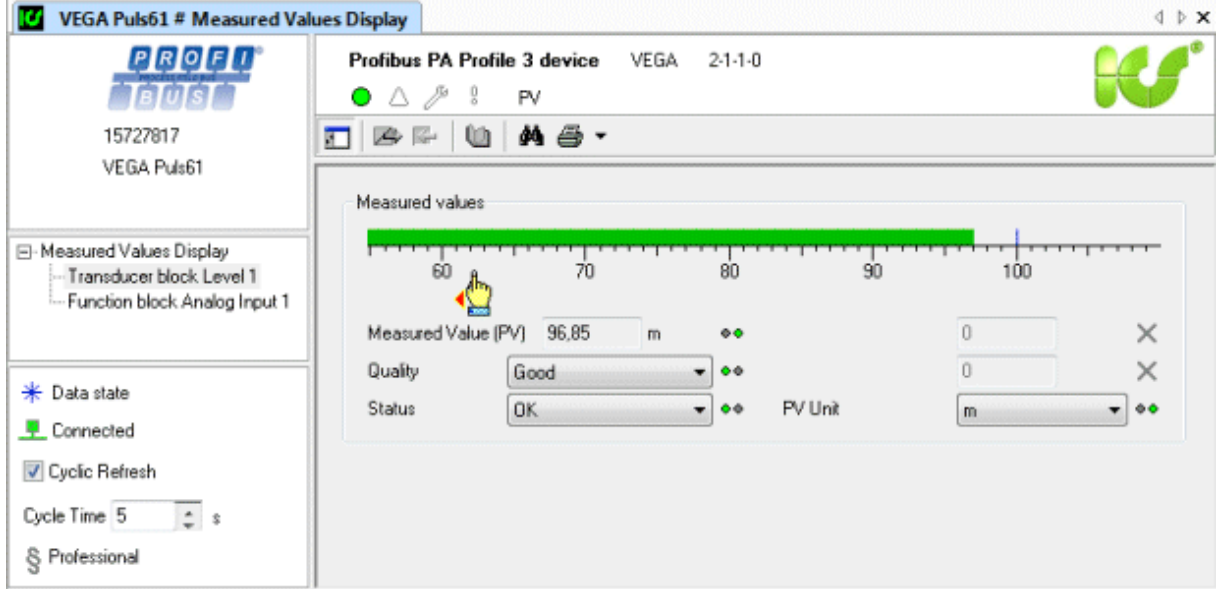

Limits are indicated as blue lines above the scale.

The scale value is shown in the data window at the mouse position on a scale.

The displayed measuring range, an overview bar, the data window, and various colors can be set for each scale in a user dialog. The user dialog is opened by a double-click on the scale.

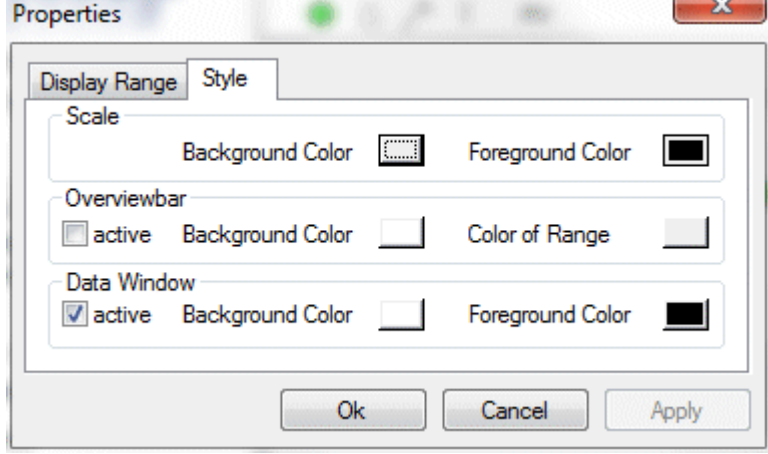

The overview bar indicates which section of the complete measuring range is displayed by the scale.

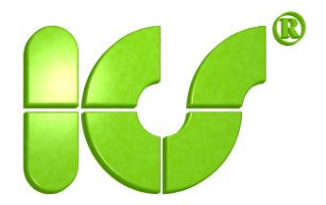

### **7. Trend display with archive function**

A connection must be present between DTM and device in order to call the archive function. The function is started e.g. with PACTware from the **Device data** menu.

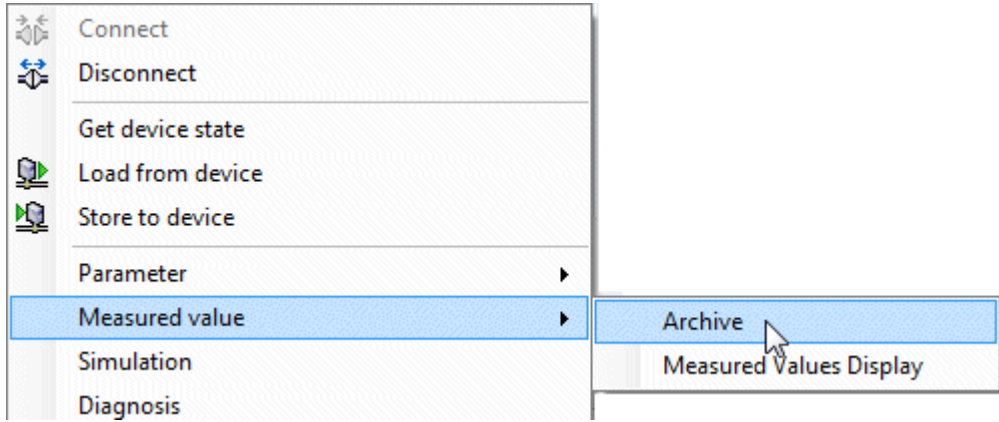

A trend is recorded for each transducer block and each function block. The recorded measured values can be written cyclically in a trend display and saved in a csv file.

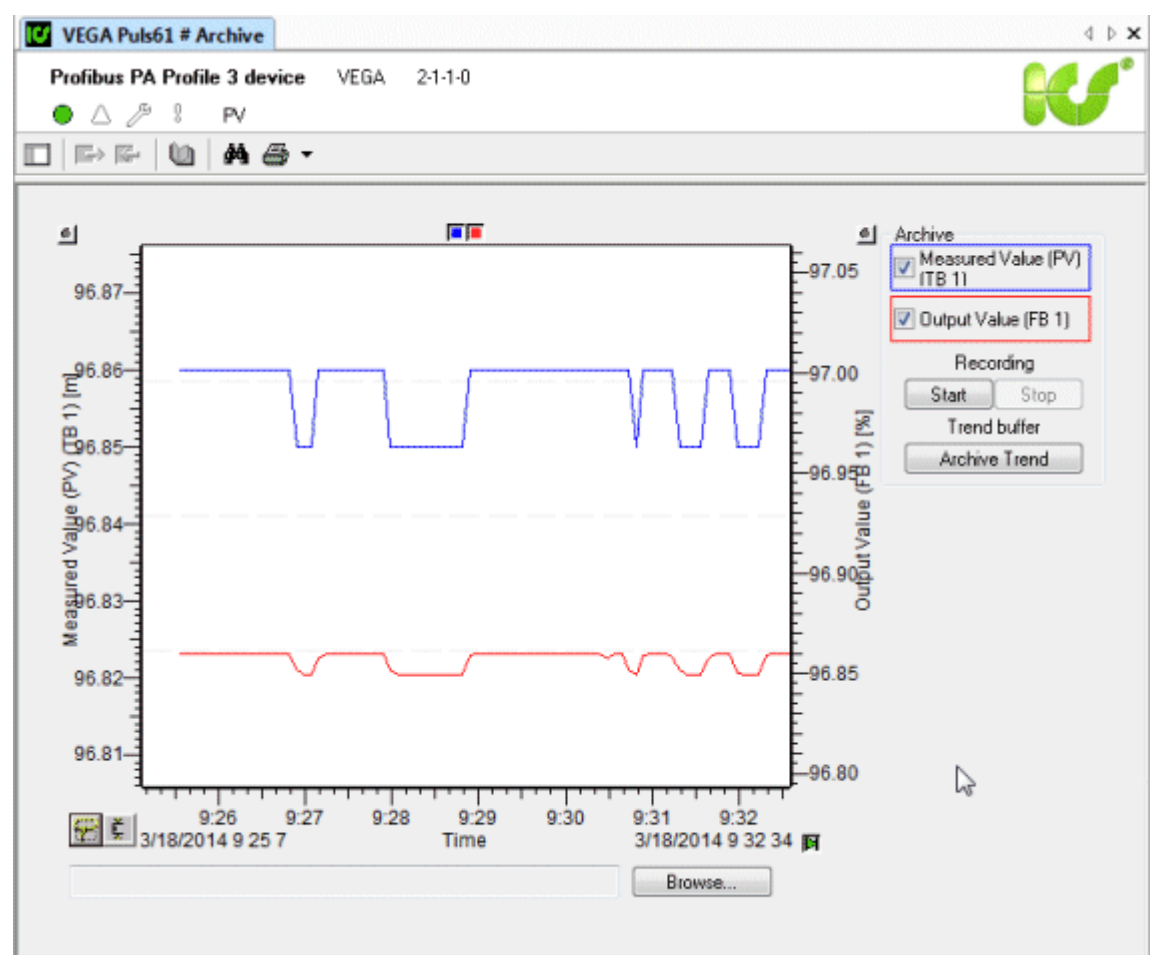

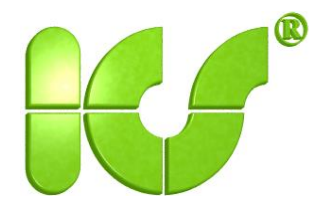

Many parameters of the trend can be changed using a properties dialog which is opened by a doubleclick.

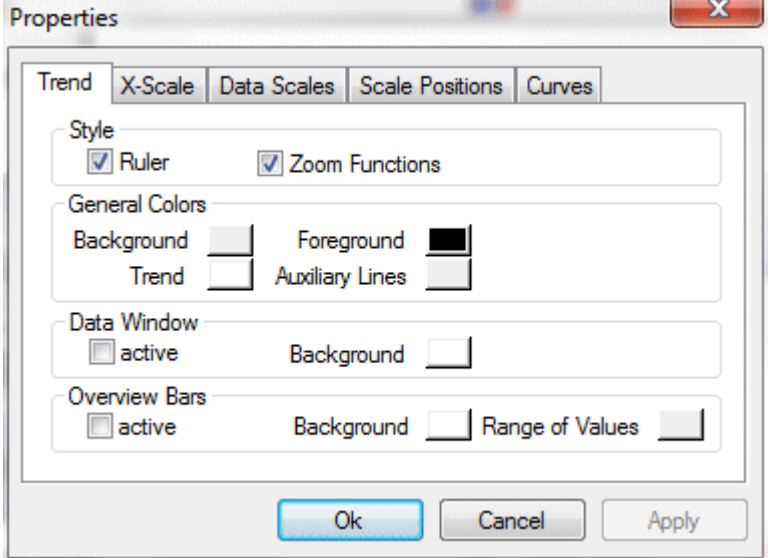

If a new archive file is created, the following form can be used to set the format of the recorded data:

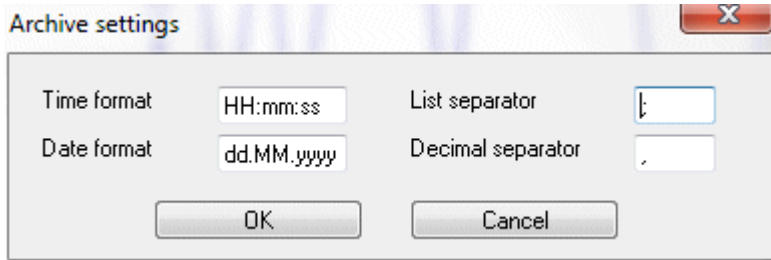

The setting of the correct list delimiter is particularly important for further processing of the archived data. The time and date format as well as the decimal delimiter depend on the regionally used settings in Windows.

The **Archive trend** button is used to write the data collected in the trend into the specified file.

The **Start** and **Stop** buttons are used to write the recorded measured values into the specified file or to stop the recording.

The archive has the following content, for example:

Time stamp;PV;Status1;Strom;Status2;SV;Status3;TV;Status4;QV;Status5

```
25.09.02 18:41:03;59,5224800109863;1;13,5235967636108;1;59,528995513916;1;23,9977188110352;1;855,952941894531;1;
25.09.02 18:41:06;59,5132369995117;1;13,5221176147461;1;59,5146942138672;1;23,9959201812744;1;855,953125;1;
25.09.02 18:41:08;59,5112609863281;1;13,5218019485474;1;59,5093536376953;1;23,995246887207;1;855,953125;1;
25.09.0218:41:10;59,5085372924805;1;13,5213661193848;1;59,5146942138672;1;23,9959201812744;1;855,953308105469;1;
25.09.02 18:41:12;59,5048751831055;1;13,5207796096802;1;59,5013427734375;1;23,9942359924316;1;855,953308105469;1;
25.09.02 18:41:14;59,5073890686035;1;13,5211820602417;1;59,5075988769531;1;23,9950256347656;1;855,953308105469;1;
25.09.02 18:41:16;59,5043106079102;1;13,5206899642944;1;59,5013427734375;1;23,9942359924316;1;855,953430175781;1;
25.09.02 18:41:17;59,4987411499023;1;13,5197982788086;1;59,4933738708496;1;23,9932289123535;1;855,952453613281;1;
25.09.02 18:41:18;59,4959907531738;1;13,5193586349487;1;59,4933395385742;1;23,9932250976563;1;855,953308105469;1;
25.09.02 18:41:20;59,4987297058105;1;13,51979637146;1;59,5013771057129;1;23,9942398071289;1;855,953308105469;1;
```
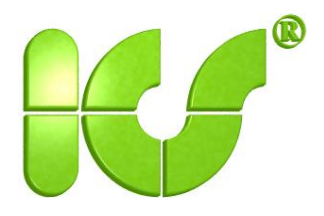

The software tool "TrendAnalyzer" is highly suitable for analyzing or documenting the archived measured values. For example, during the development of field devices, during production or quality assurance, and in warranty cases where trends have to be repeatedly recorded and documented, it is possible to simply recall the corresponding project file.

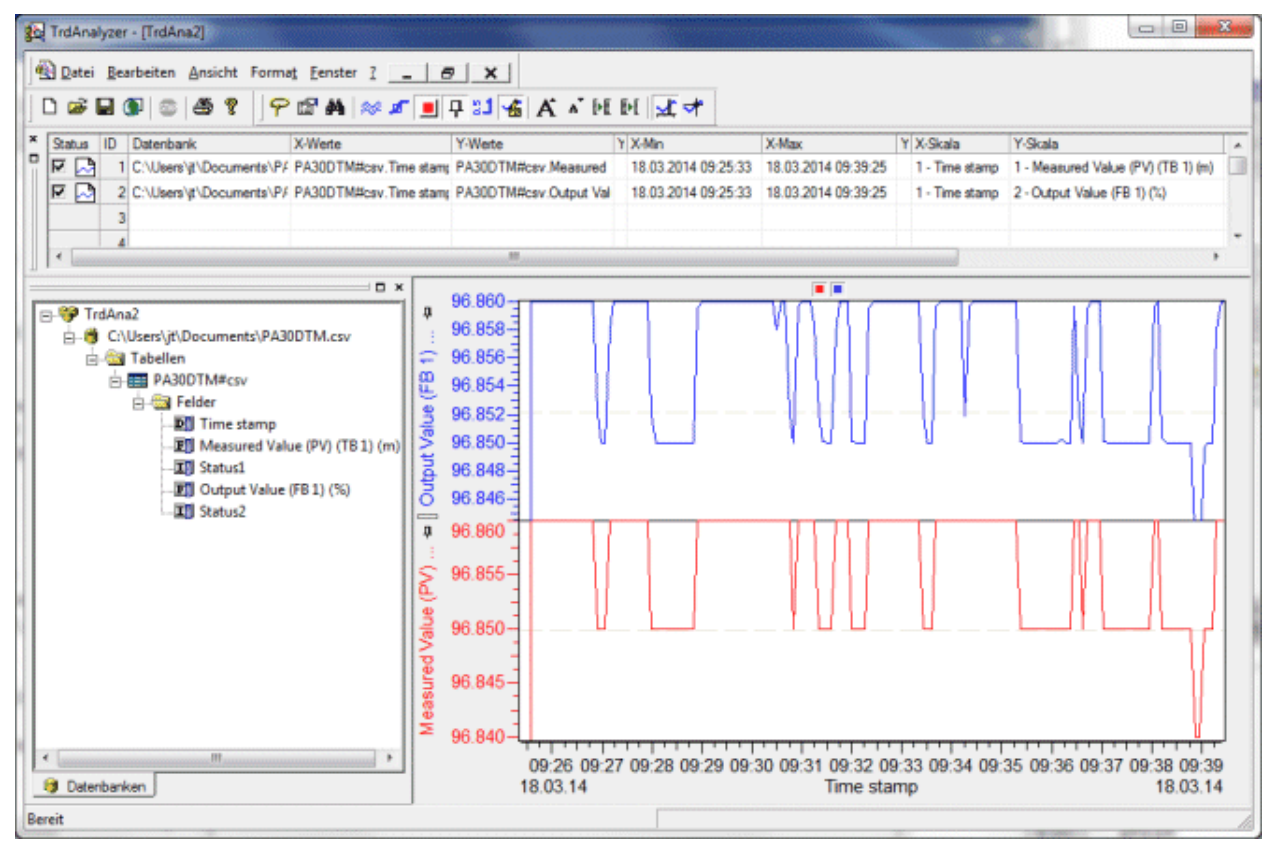

Further information on the TrendAnalyzer is available at www.icsgmbh.com.

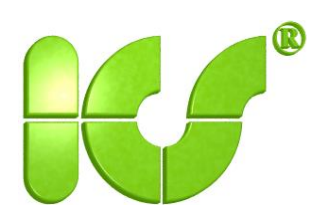

#### **8. Simulation**

A connection must be present between DTM and device in order to start the simulation. The function is started e.g. with PACTware from the **Device data** menu.

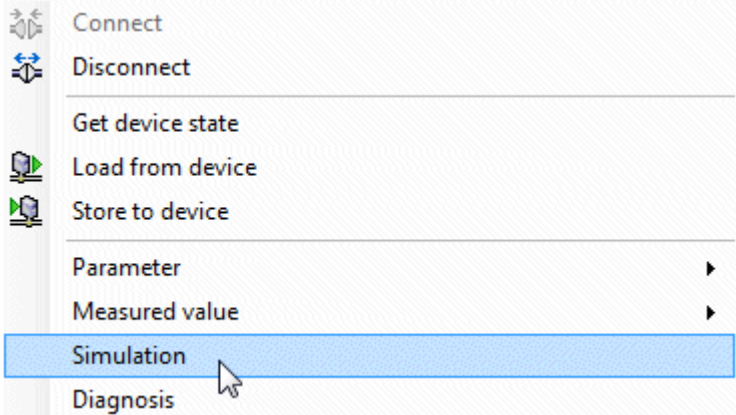

The simulation can be used to define fixed values for input variables of the field device. If the trend function of the DTM is activated simultaneously, a set simulation value can be directly checked.

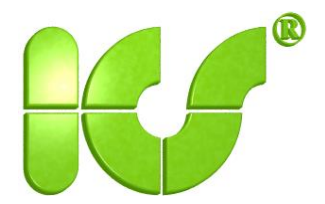

### **9. Diagnostics**

A connection must be present between DTM and device in order to display the diagnostics. The function is started e.g. with PACTware from the **Device data** menu.

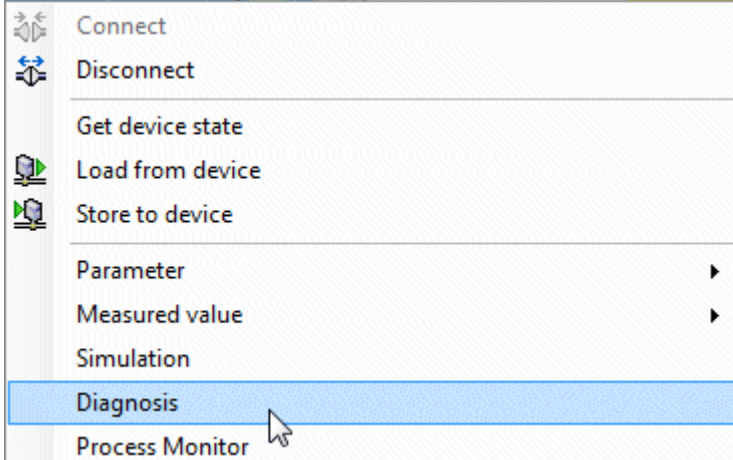

The diagnostics function displays the status and the diagnostics form of the field device.

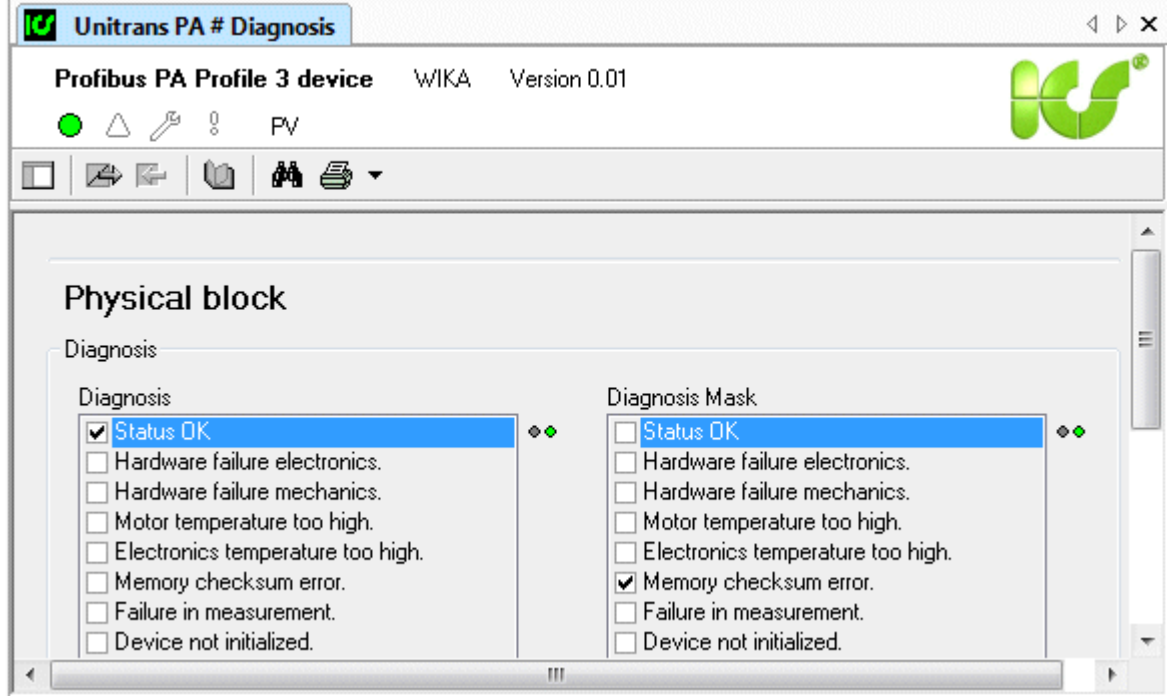

All diagnostics bits supported by the field device are checked in the diagnostics form. Diagnostics can be called cyclically.

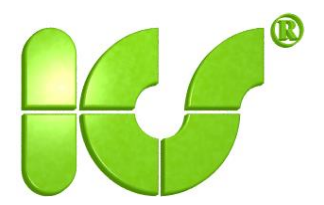

## **10. Setpoint**

This function is called from the shortcut menu (additional functions). A connection must be present between DTM and device in order to display the setpoint function.

You can monitor/modify the operating mode of the function blocks in this dialog. In addition, you can specify the setpoint for the output blocks.

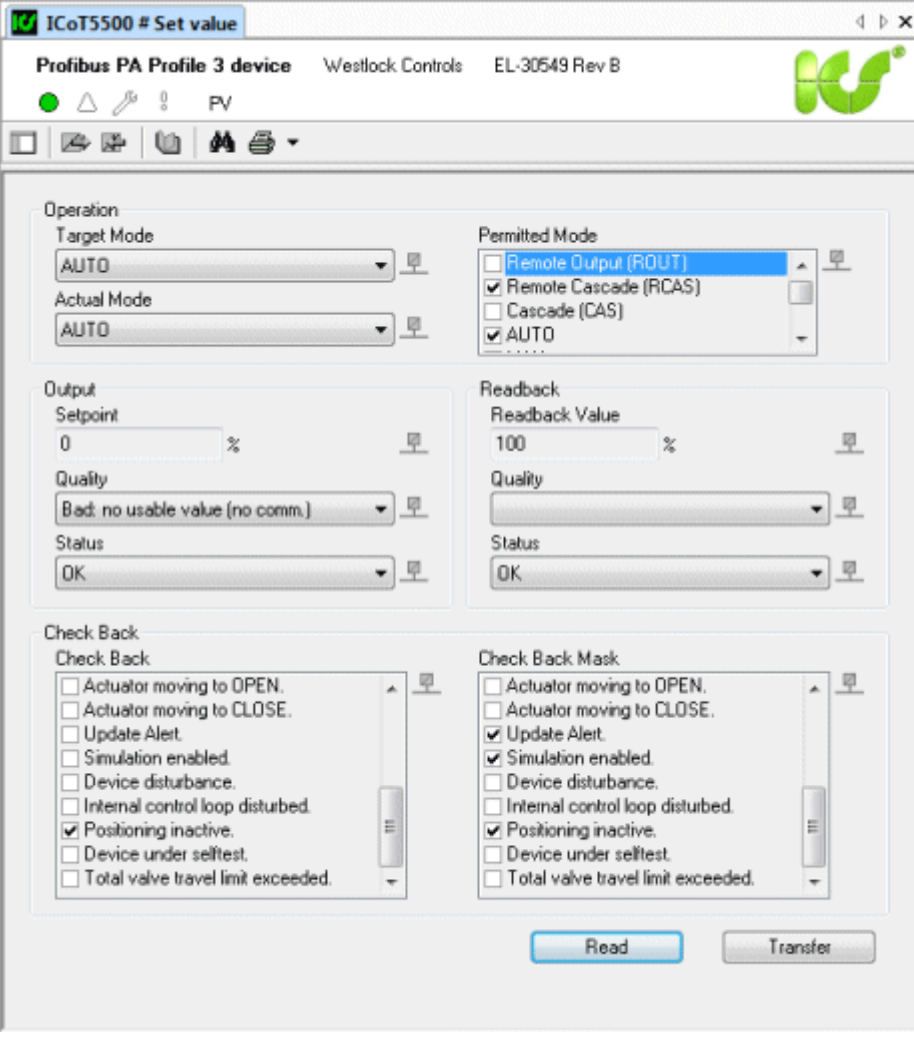

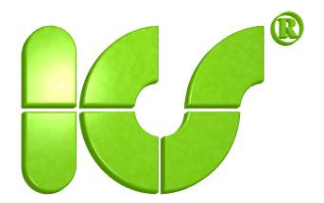

#### **11. Alarm**

This function is called from the shortcut menu (additional functions). A connection must be present between DTM and device in order to display the alarm function.

A summary of all alarms for the function blocks "Analog input" is displayed.

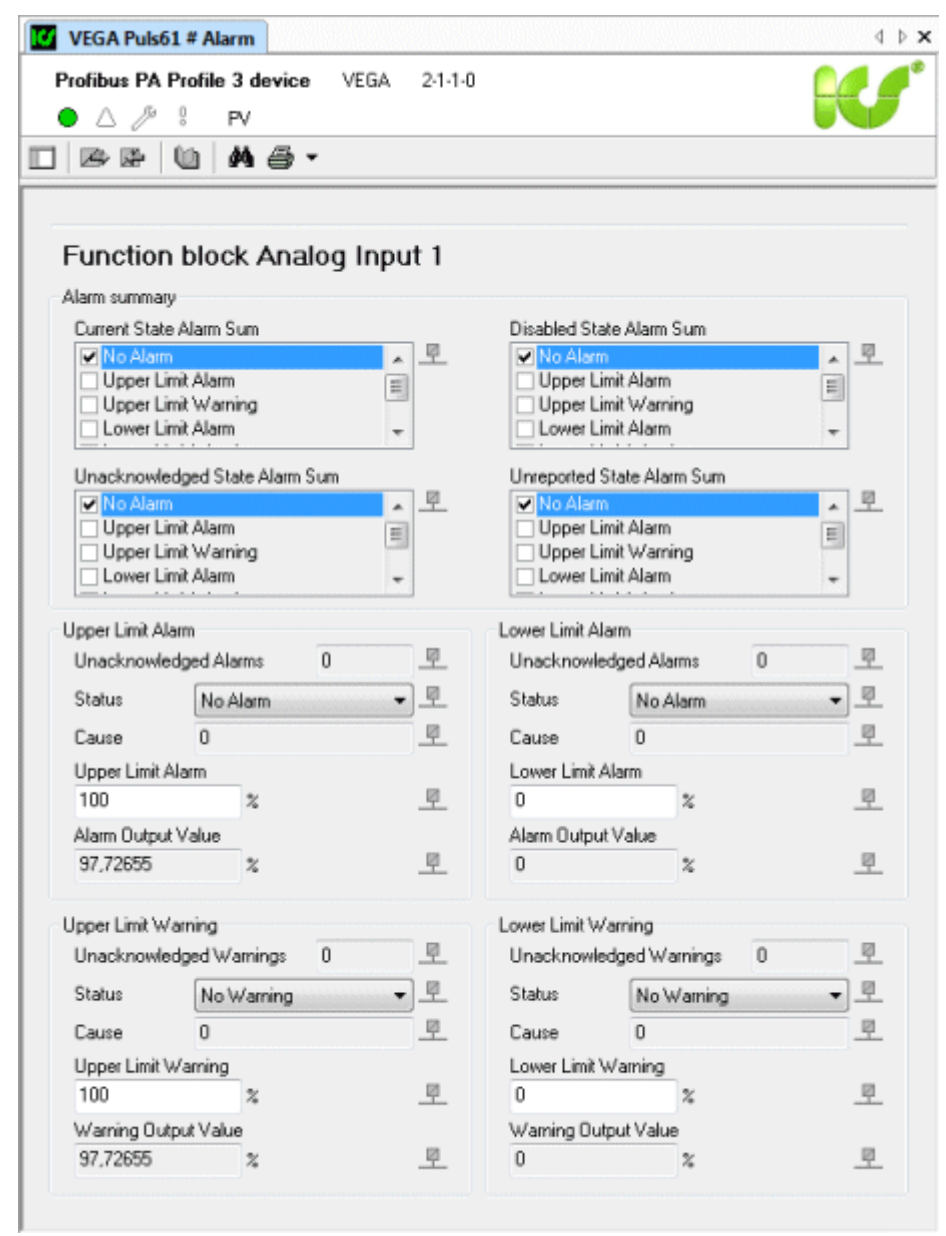

The alarms can be read using the toolbar button.

凈

盈

Limits can be changed and written using the toolbar button.

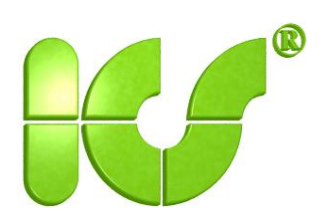

### **12. Service dialog**

The service dialog offers reset and sensor adjustment functions. A connection must be present between DTM and device in order to call the service dialog. The function is started e.g. with PACTware from the **Device data** menu.

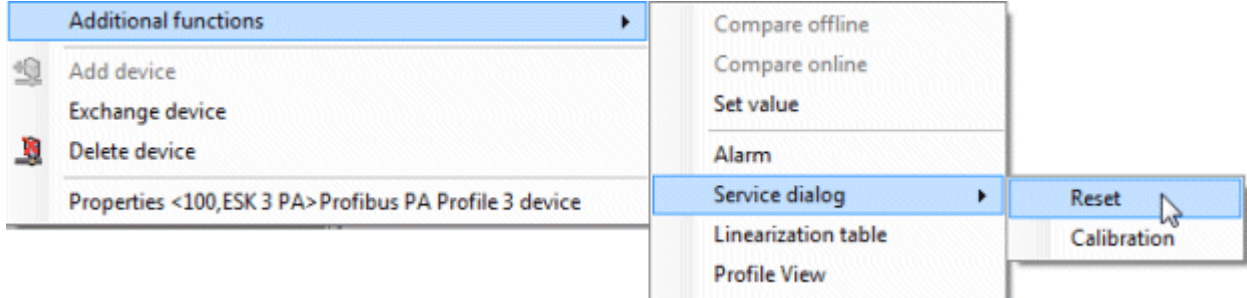

The reset and sensor adjustment functions are offered.

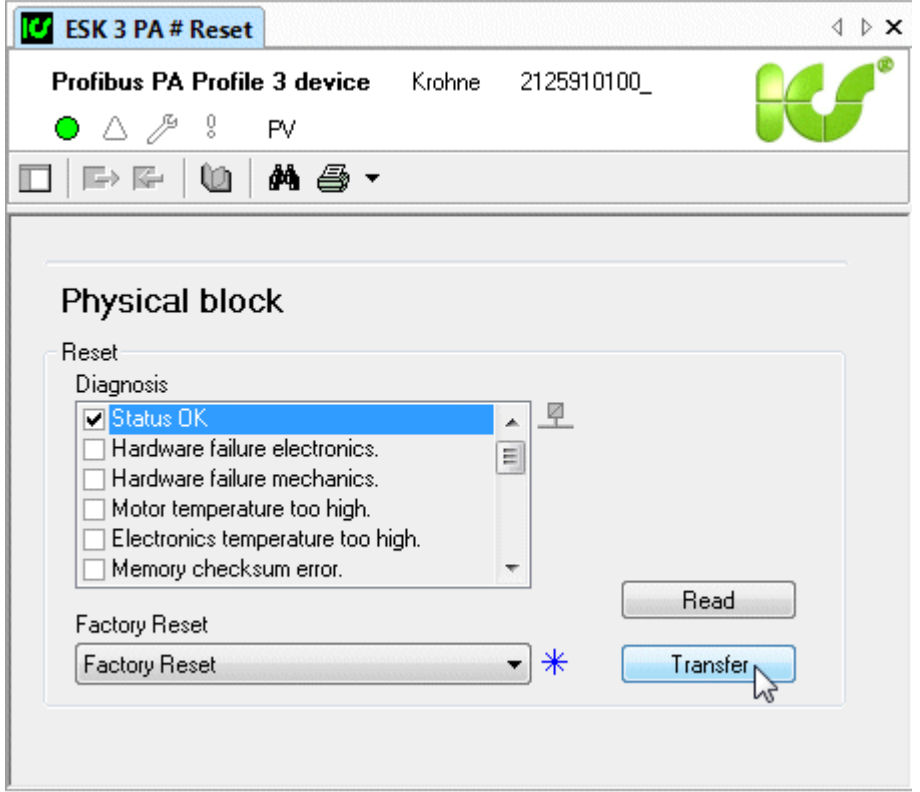

The reset function is selected and transferred, upon which the diagnostics of the field device is updated.

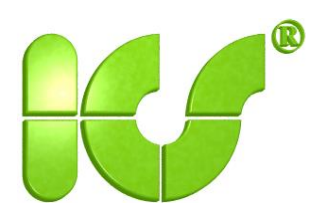

The sensor adjustment differs according to the various types of transducer block.

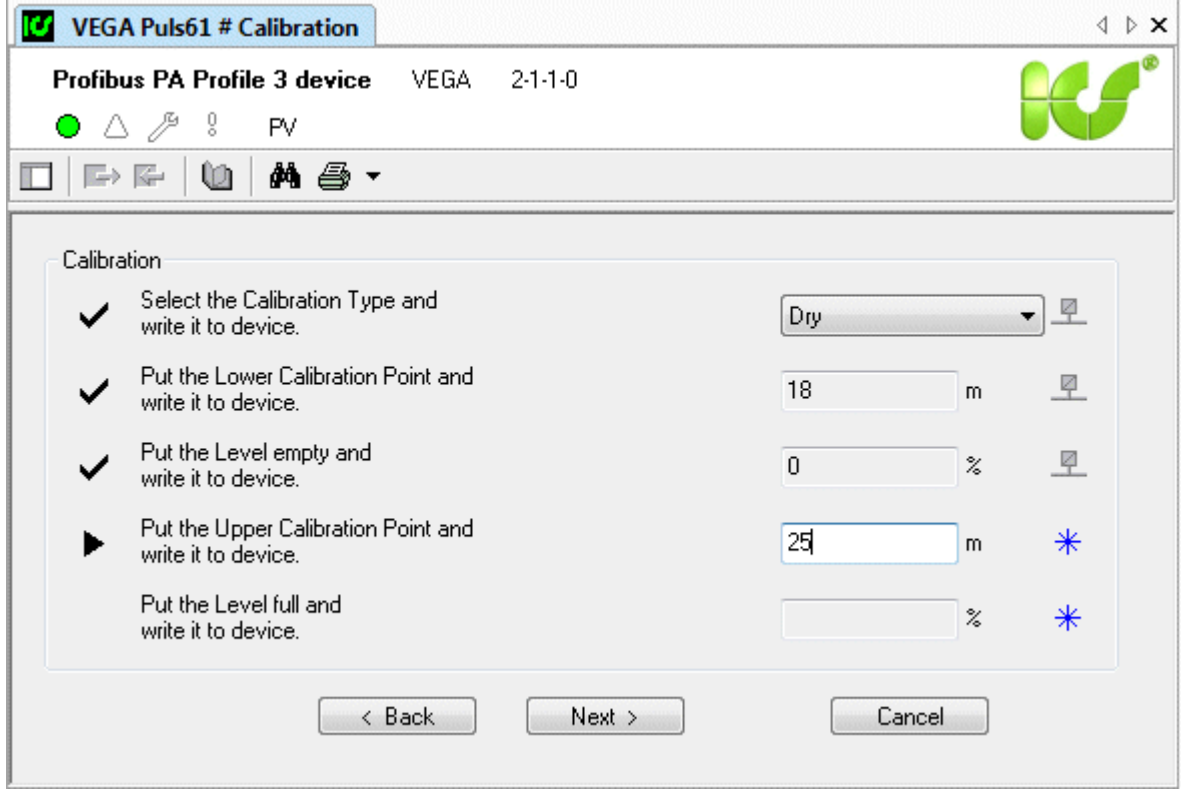

For example, the sensor adjustment for the transducer block "Level" is carried out in several steps. The triangle in the instruction list indicates the next step. One value for adjustment is written into the field device at a time using **Next >**.

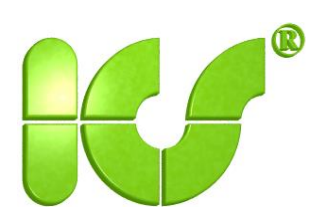

### **13. Linearization table**

This function is called from the shortcut menu (additional functions).

The linearization table is used to map the input values of measured-value parameters (which differ in the various types of block) in output values.

The linearization table is activated using the "Linearization type" (or "Characteristic type") parameter.

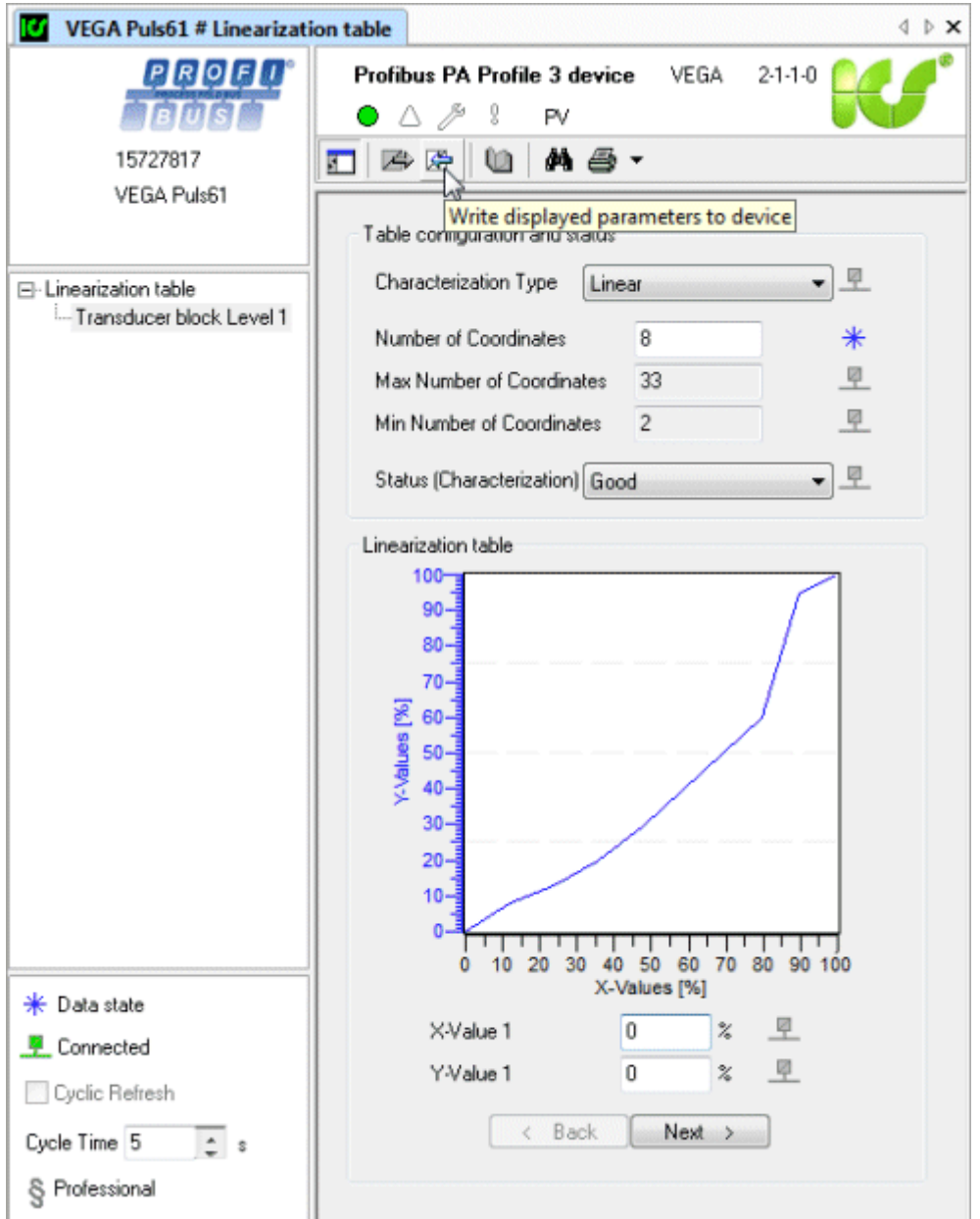

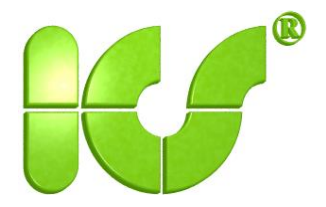

#### **14. Profile view**

This function is called from the shortcut menu (additional functions).

The profile view of the field device shows all parameters in the sequence of block index numbers and slot numbers. Optional parameters are identified by the **op** status, and the name is shown in gray.

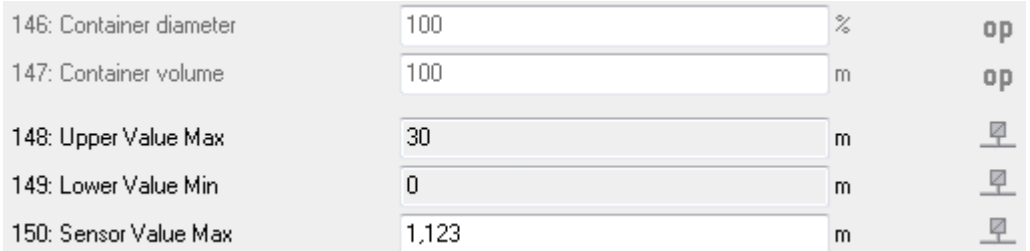

The parameters of each block are divided into standard parameters and parameters specific to the block type.

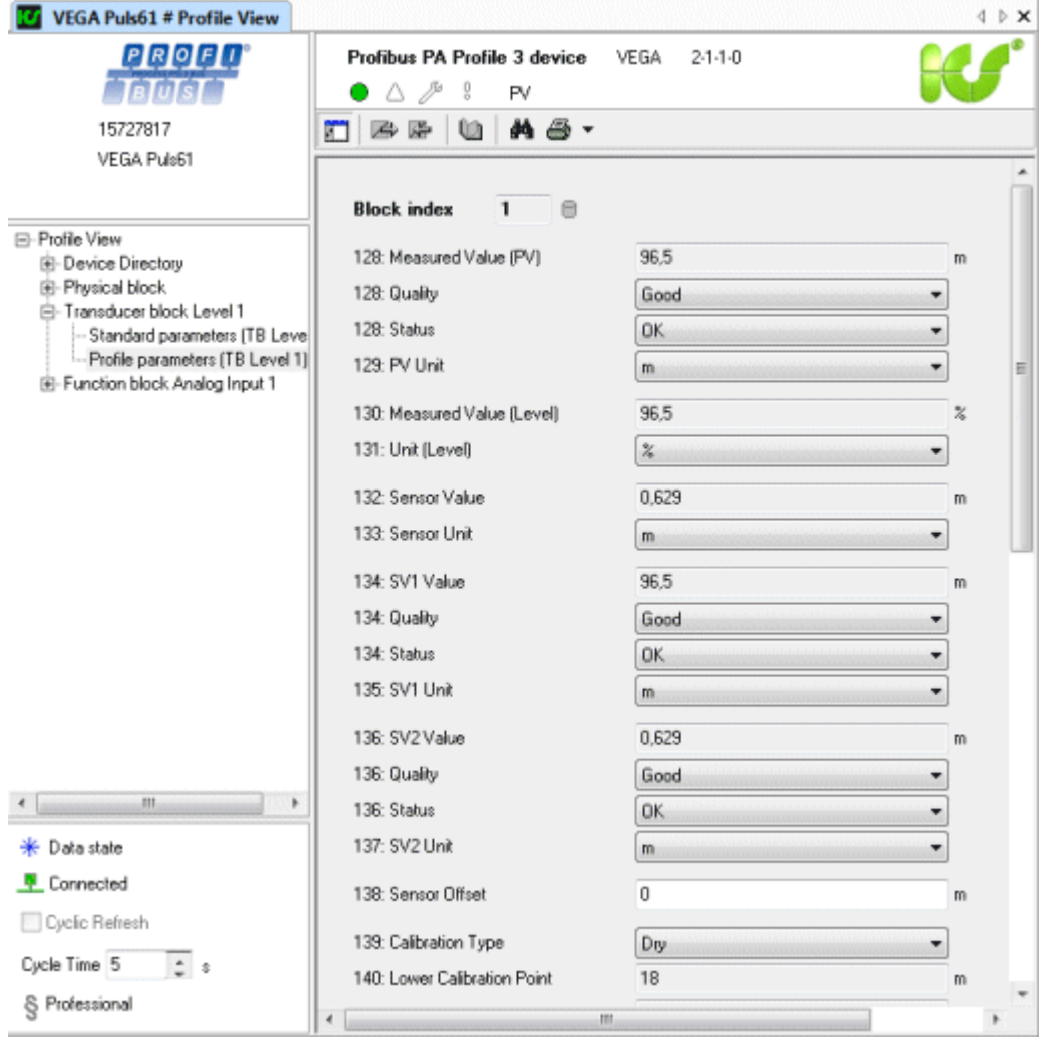

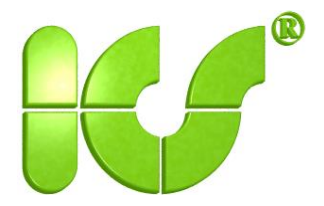

### **15. Block management**

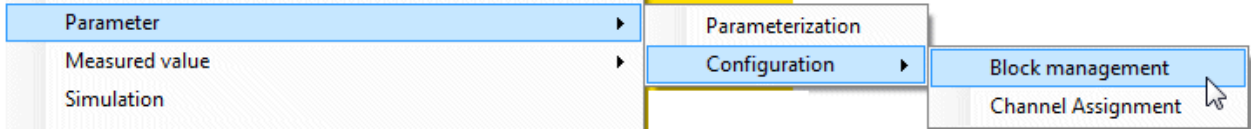

The block management can be used to configure the quantity and the numbers of the transducer and function blocks of a profile DTM. A new copy of an existing block, including its parameters, can be generated in addition.

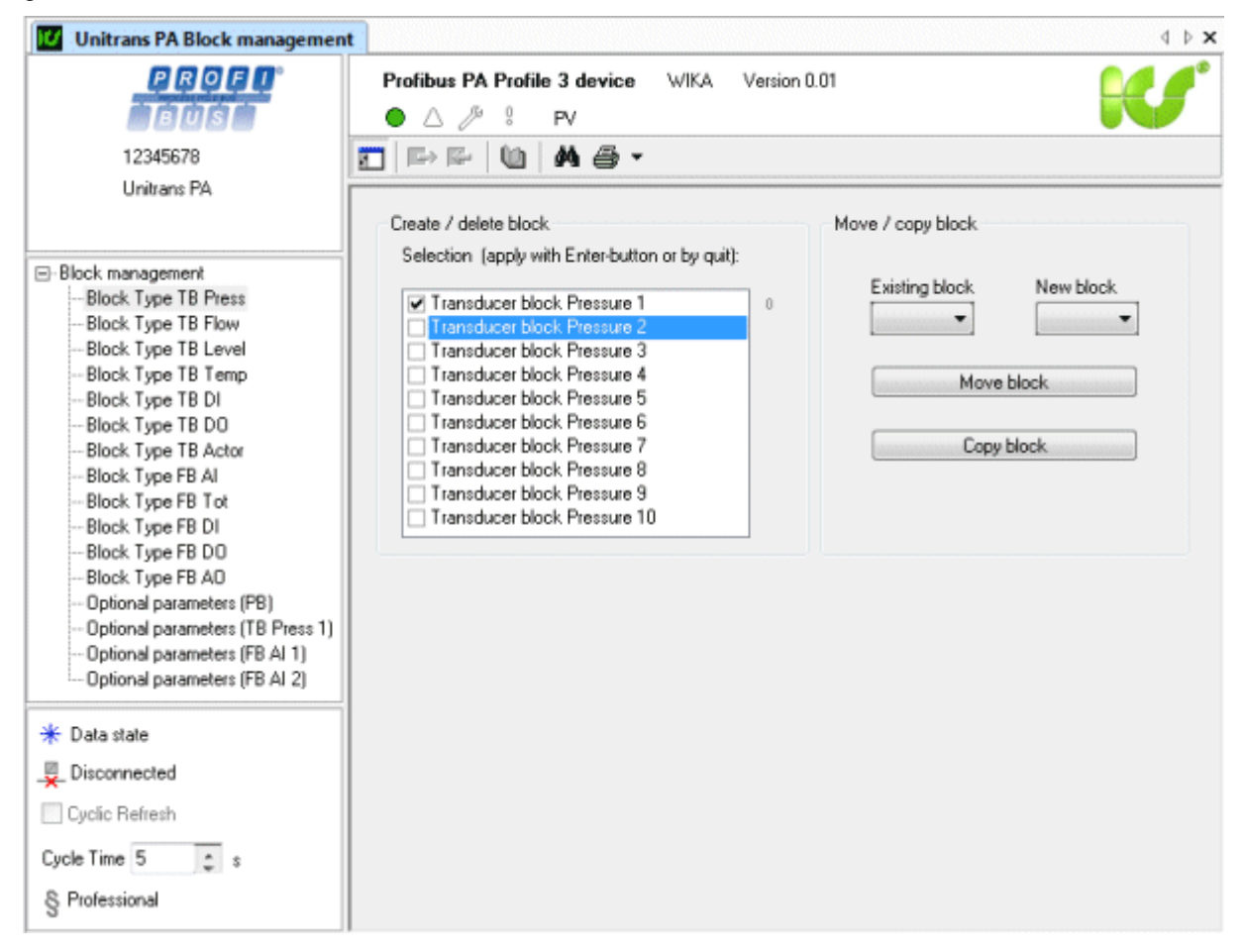

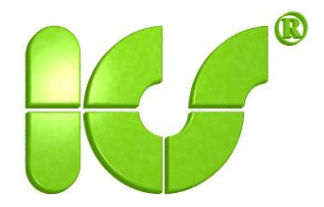

The optional parameters can be displayed or hidden for the physical block (PB), the transducer blocks (TB), and the function blocks (FB).

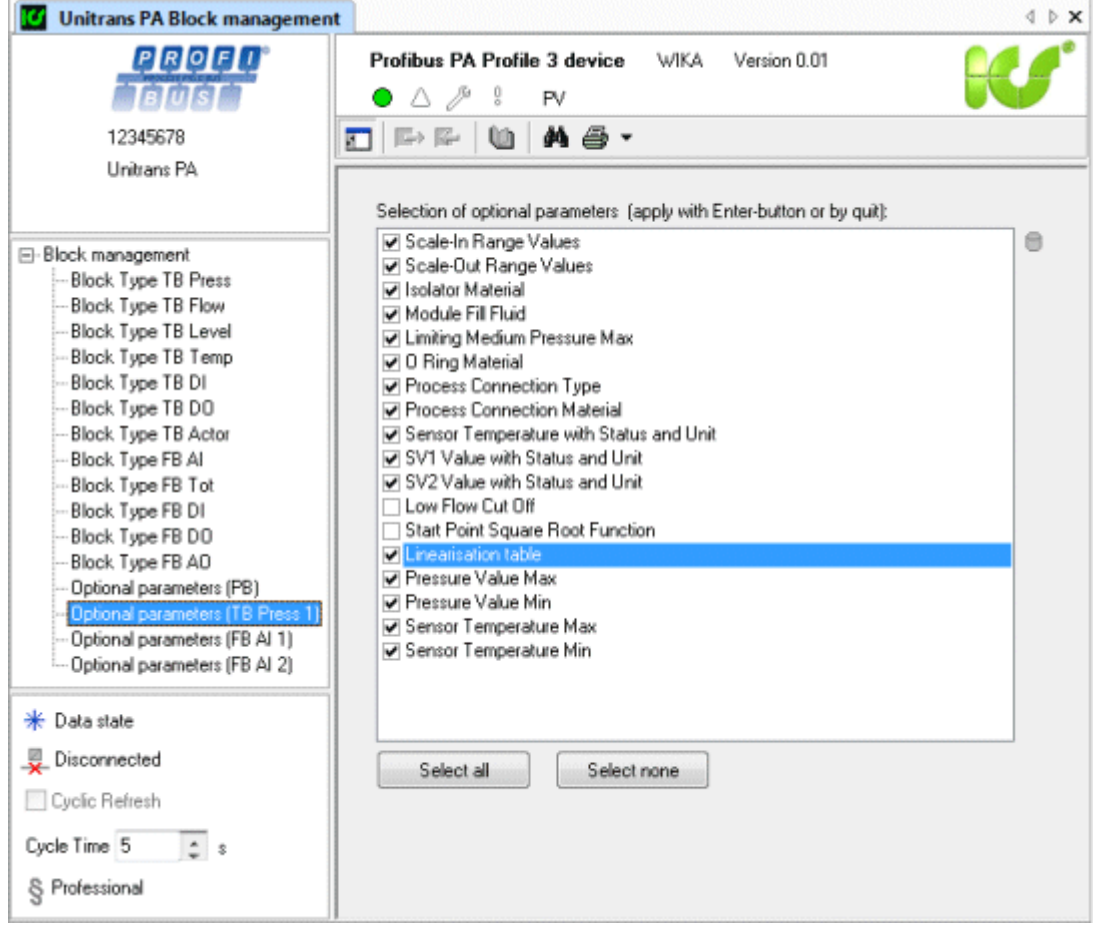

If the connection between DTM and field device has been established, the block information is read out immediately and compared with the configuration in the DTM. The settings of the field device are adopted.

When uploading, the optional parameters which do not exist in the device are automatically disabled. In this manner, the DTM is automatically adapted following establishment of the connection and uploading to the device. A prerequisite for this functionality is supply of the correct error information concerning the optional parameters by the upstream communication components such as CommDTM, gateway DTM, or control system.

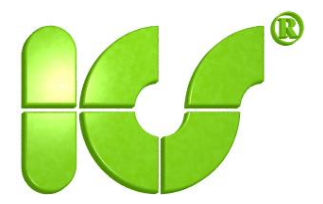

### **16. Search function**

This function is called from the shortcut menu (additional functions).

Terms can be searched for in the complete DTM using a filter, and the locations listed. Parameters can therefore be specifically accessed in comprehensive DTMs.

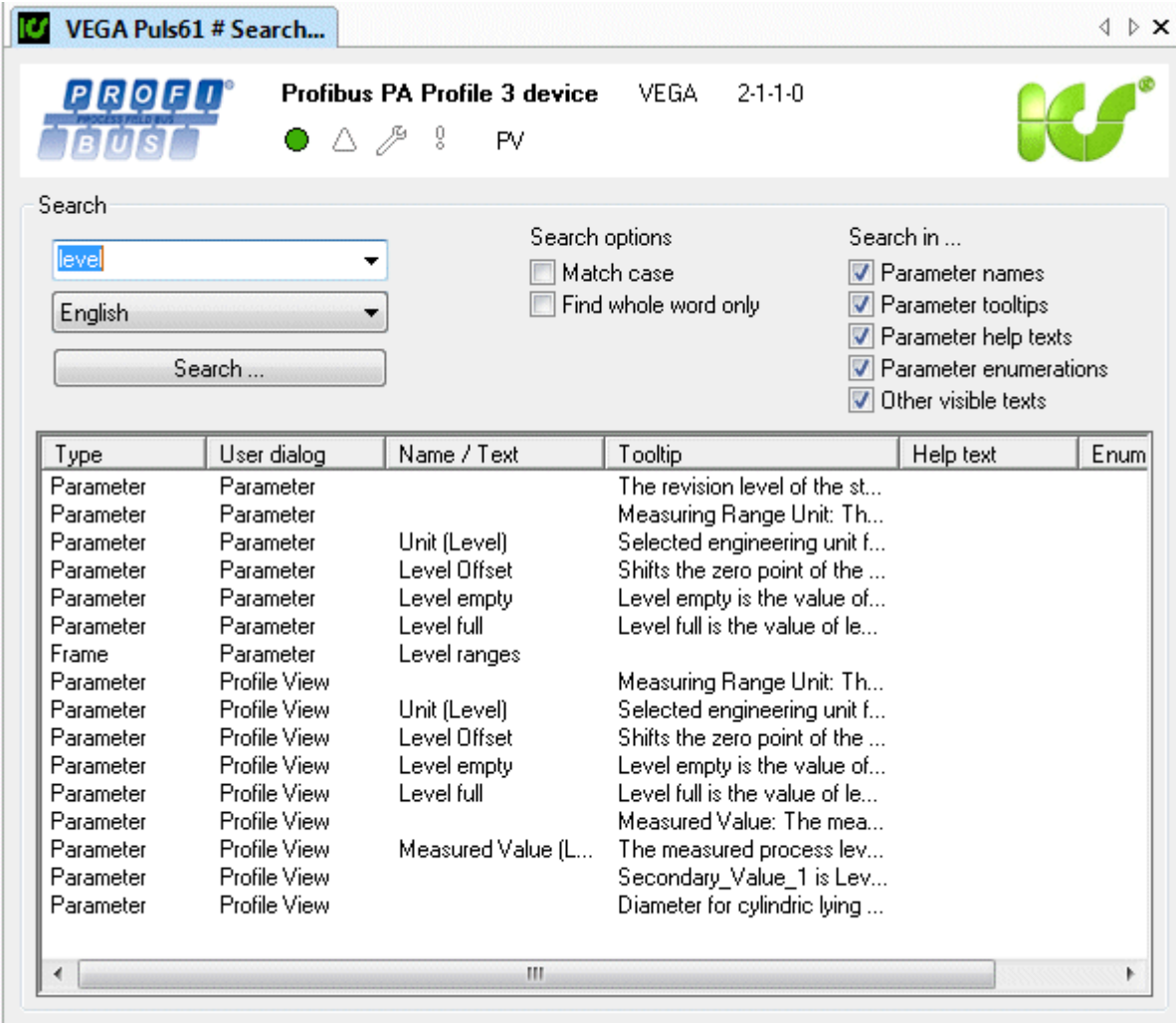

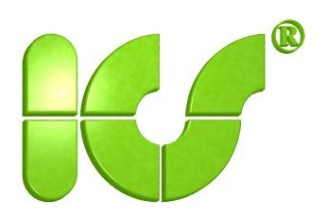

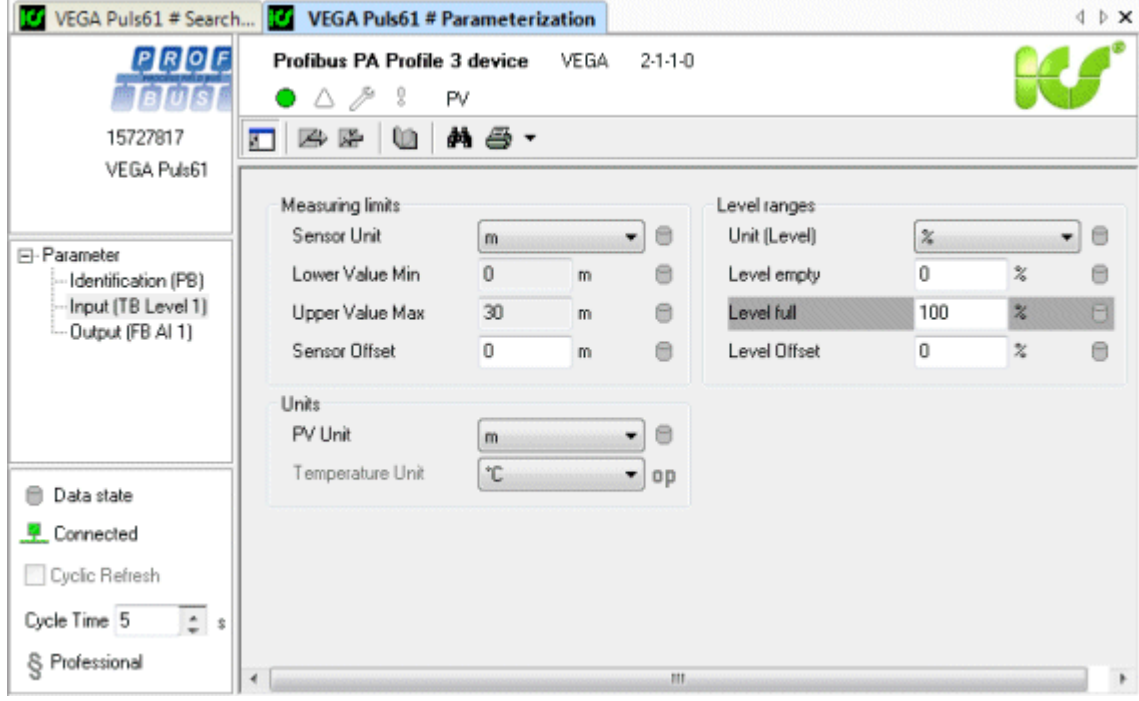

By double-clicking on the desired entry in the list, the DTM directly opens the location.

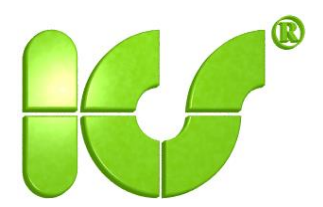

## **17. Channel assignment**

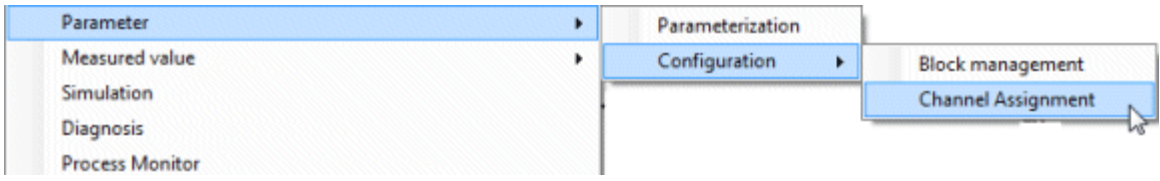

The parameters for cyclic communication are compiled using the following dialog.

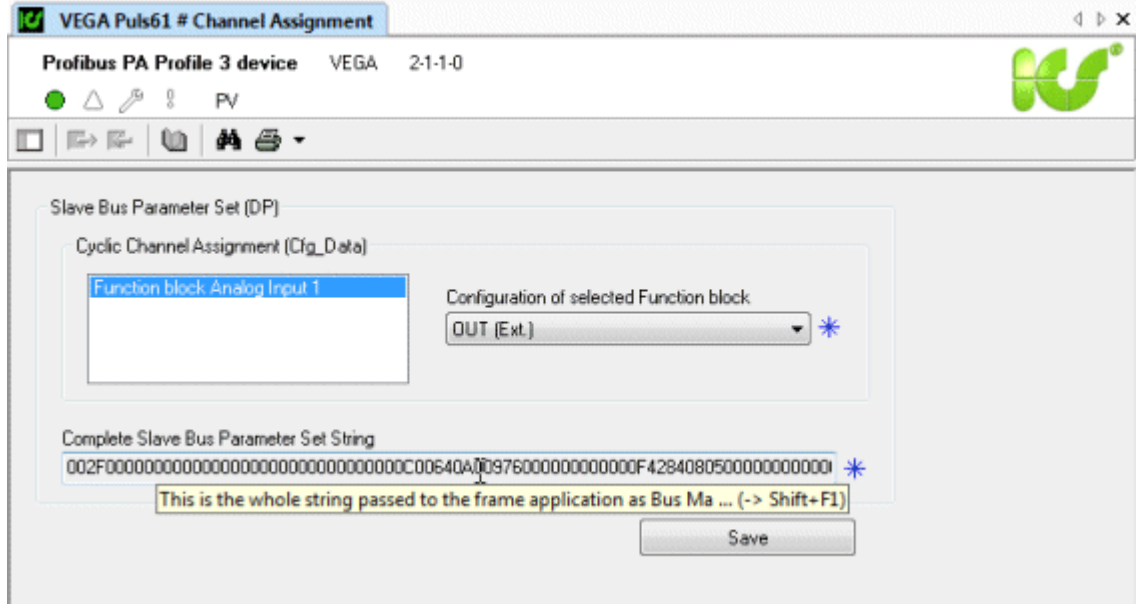

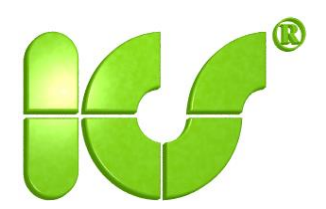

## **18. DTM options**

This dialog can be used to set the options which apply globally to all DTM instances on the computer.

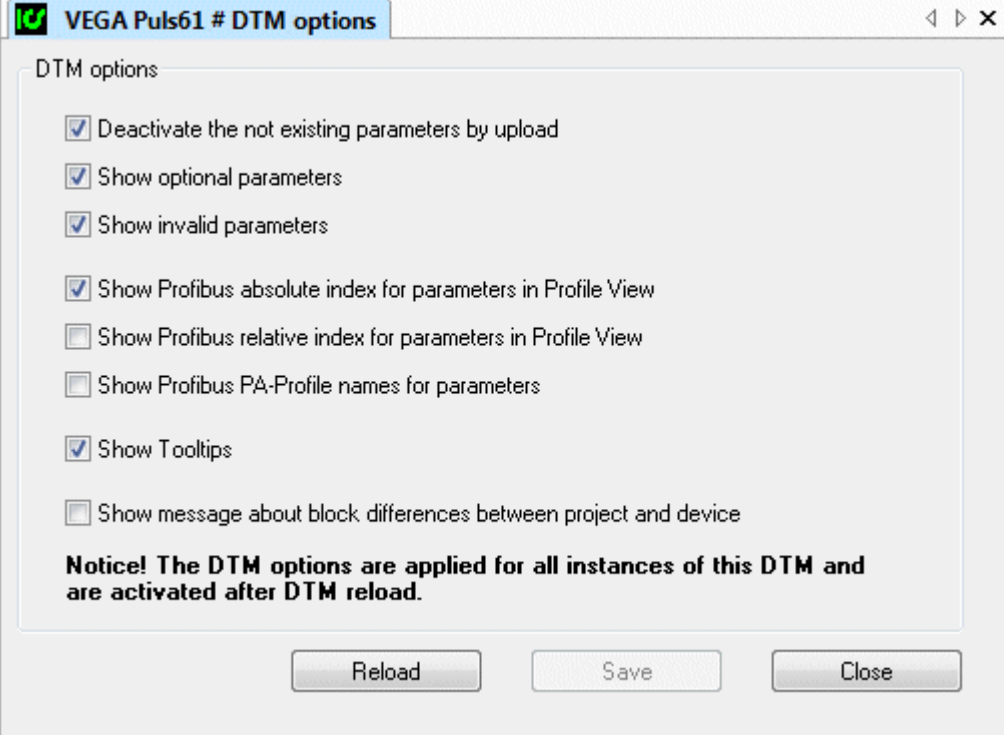

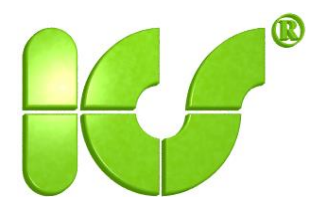

#### **19. References**

/1/PROFIBUS Guideline: Specification for PROFIBUS Device Description and Device Integration, Volume 3: FDT V 1.2; PROFIBUS Guideline – Order No. 2.162

/2/PROFIBUS Guideline: DTM Styleguide, Guideline for the implementation of Device Type Managers (DTMs) for Field Devices; PROFIBUS Guideline – Order No. 2.172